#### **Important Declaration**

1. Before using the player, please read all information provided by us first so that you can use this product correctly. Please make sure that you have read this manual carefully before use this product.

2. Our company reserves the copyright of this manual, any random duplication or interpretation of the full or partial manual is forbidden in commercial activities.

3. The information covered in this manual is all based on the latest information when compiling the manual, and players are subject to change without notice for further improvement. We are not committed to any mistakes or incidences caused by the manual. For additional product information, visit the company's web site.

4. When using this product, please make backup for the data by yourself and this company will just be responsible for the product's hardware itself, and will not undertake any responsibility for any loss or damage of personal data and information due to wrong operations of hardware.

#### **Precautions**

This manual includes important information on safety precautions and corrects usage of this product. To prevent any accident, please make sure that you have read this manual carefully before you use this product.

- Do not keep this product in a place with a high temperature, humidity or too much dust. Especially that does not place this product in a car with all windows closed in summer, and keep out of direct sunlight.
- Avoid dropping or shocking this product heavily and avoid shaking the TFT display violently, otherwise, the TFT display may be damaged or cannot play correctly.
- Please choose a suitable volume. Avoid excessively high volume when using a headset. If you feel any ear noise, please decrease the volume or stop using.
- Do not break the connection suddenly when this player is conducting formatting, uploading or downloading operations, otherwise there may be program errors.
- This company will not undertake any responsibility for any memory loss due to product damage, repairing or other reasons.
- Do not dissemble this product by yourself and do not clean the surface of this product with alcohol, thinner or benzene.
- Do not use this product in a place where the using of electronic device is prohibited, such as on a plane.
- Do not use this product while driving a car or walking on a street, otherwise traffic accident may occur.
- ※ This Company reserves the right to make any improvement on this product. No further notice will be provided on any variation on the specification and design of this product!
- ★ (This product has no water-proof function)

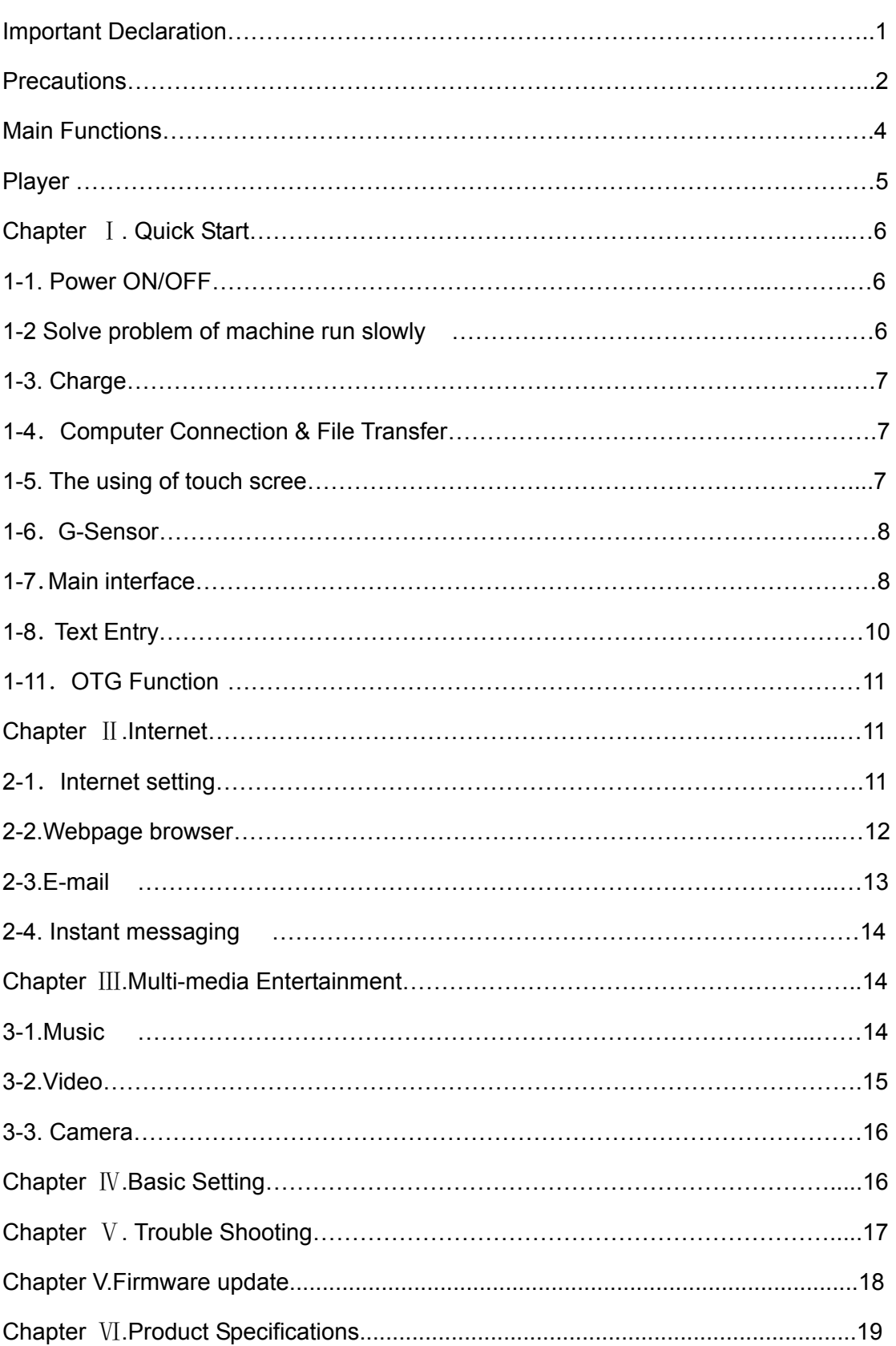

# **Content**

### **Main Functions**

- 7.0 inch capacitive touch screen display ,800\*480 pixel resolution;
- Support HDMI by 2160P Video output
- Support 3D video and 3D games
- Support OTG function, without any host,you can connected it with any USB device directly to transfer data.
- Multiple network access methods,it can acess to internet with wifi function,Ethernet or 3G dongle.
- Support G-Sensor function,you can display the screen in horizontal or vertical mode.
- Support shaking function, you can switch to next song or next photograph only by shaking the screen.
- Support installation and application of the APK application program, abundant software can download and installation through the "application market" or internet.
- $\bullet$  Business and entertainment function, abundant software such as e-mail, word, website browsing, news, Instant messaging, financial, blog, games online, video online, stock market ,weather report ,mobile TV, maps, fun software, etc. can be used.
- Support all kinds of music formats by installing corresponding APK application .
- Support all kinds of video formats by installing corresponding APK application
- Support all kinds of photo format (exclude GIF flash image) by installing corresponding APK application
- Support MicroSD Card, with capacity up to 32GB;
- Free style set, Power-saving setting, adjustable brightness and user-defined sleep power-off time;

#### **Appearance & Button**

### **Front View:**

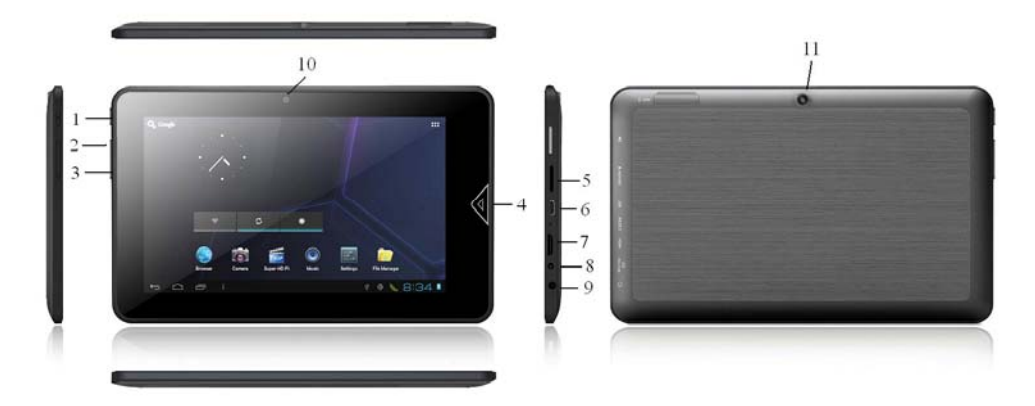

#### **Functions Definitions**

1. " $\circ$ ": Long press the key to turn on, turn on, long press the key pop up the option of turn off; turn on , short press the key to close the screen to avoid mistake operation.

2."<sup>+"</sup>: Volume increase

3. "-":Volume increase"

4. " $\blacksquare$ " : Home key, Press the key return to the main interface in any interface, long press the key to open the recently operation program application interface.

- 5. TF jack
- 6. USB jack
- 7. HDMI jack
- 8. DC jack
- 9. Headphone jack
- 10. Front Camera
- 11.Back Camera

#### **Chapter** Ⅰ**. Quick Start**

**1-1. Power ON/OFF and unlock:** At the status of power off, long press "0"3 seconds to power on, it will takes a little long time to power on, please wait a moment. At the status of lock the LCD screen, it will take about 100 seconds enter into system desk, drag unlock icon  $\bigcirc$ , LCD will automatic unlock, same as the following:

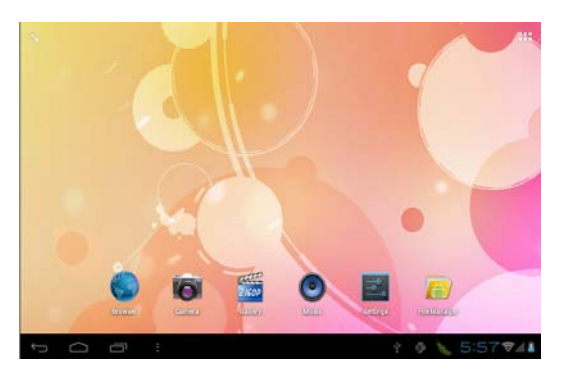

**Saving energy and lock mode:** At the process of using, system will automatic neter into saving energy mode, press " $\mathbb{D}$ " to wake the screen, the system will enter into unlock mode in 1 second, slip  $\blacksquare$  unlock.

Notes: At the status of energy saving mode, the main operation won't stopped, only LCD screen will be off, show black screen. Music and films will continue running.

**Power Off**: At the status of using, press " $\circ$ "5 seconds, the screen will show power off jack, select "Power off" option, confirm your choice and system will automatic power off. Light click "**I**" cancel power off operation.

**Notes:** At the status of power low, it will have warm voice, at the status of disconnect the DC and begin to charge, it will automatic power off. At the states of unable start, please check the quantity of battery.

#### **1-2 Solve problem of machine run slowly**

After using player for a long time, although the used program has shut down but background program are still work, it lead the system run slowly. At that time, it need some more superior task manager to end the system, then it can keep the machine go smoothly. In order to make the machine run smoother, we suggested set some program in superior task manager to end the unused system.

### **1-3. Charge**

Using our stipulated charger(5V,1.5A) to charge, USB interface connect the charge to the power supply before charging. And insert other end of the charger to the DC jack

In the process of charging, it is normal that the charger and the player will reach to a higher temperature to certain extent.

### **1-4**.**Computer Connection & File Transfer**

The player has high-speed USB interface,connect the machine with the computer, the bottom status will show USB has connected, this machine default charge mode, if

it need connect with the move disk,click icon"  $\overline{\mathbb{F}}$ ", it can be see "USB connected" option, click the option, show USB status switch interface, according to the note icon on the right bottom " Turn on USB storage", switch into USB storage status, at this time the users can access the moveable disk, at the status of USB storage, click the icon again to interrupt USB connect and recover charge mode. USB storage mode system will limit the users use, it need access the local disk reference application program, after interrupt USB storage mode, it will recover into normal status, same as the following picture:

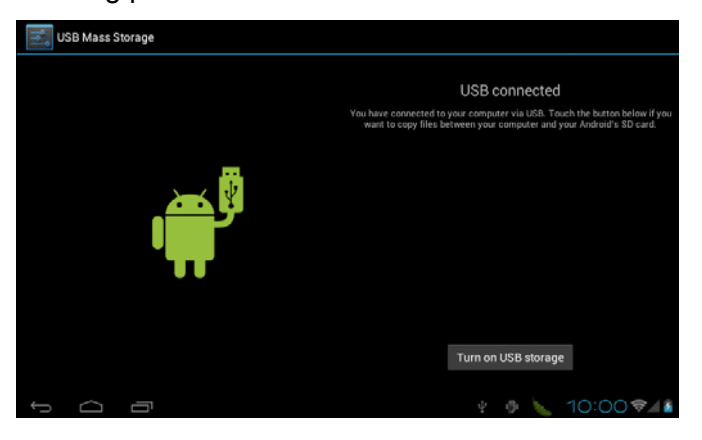

#### **1-5. The using of touch screen**

There is various operation method of the player; it can scan the main screen, menu and application program.

#### **1-5-1. Click**

When you want to use screen keyboard input or select the application program in the main interface, it can be realized just use the fingers or stylus to click.

**1-5-2**.Press

When you want to open one available option or shortcut and main program in the main interface, just press the option is ok.

#### **1-5-3.** Quick sway or sway

Quick sway or sway with your finger or stylus to make the vertical or horizontal drag fast action.

### **1-5-4**.Drag

Before drag, please use your finger or stylus to press, until arriver into the wanted location.

#### **1-6**.**G-Sensor**

The product have the function of G-sensor ,after open the function in the setting, rotating the machine into 90 degree, the screen will realize horizontal and vertical screen switching automatic.

Besides screen switching, it can support more function, such as such as switch music and funny games.

### **1-7**.**Main interface**

Long press power to turn on, the screen is locked after turn on, slip the lock icon  $\bigodot$  to the right side icon  $\bigodot$ , the screen will unlock automatically, you can view the status, change background, ,add program shortcut, start program etc.

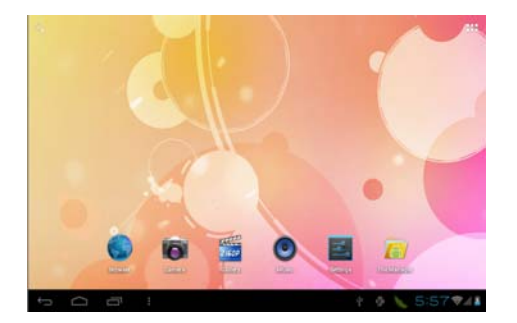

**1-7-1**. Status Bar: Click any part of status bar to read prompts notifications in the status bar and to check current date.

**1-7-2**. Background program icon **: :** Click it to save program windows, When you'd like to enter into a program window immediately, you can make it by the following steps:firstly open the corresponding program window,then return to the main interface,you will see the program window show on the screen by clicking the background program icon:

**1-7-3.** Home icon **i** : Click it to return to the main menu

1-7-4. Return icon  $\Box$  : Click it to return back to last operation menu or the last operation interface

1-7-5: Shortcut key: Click the button **the to pop up the function menu as** following:

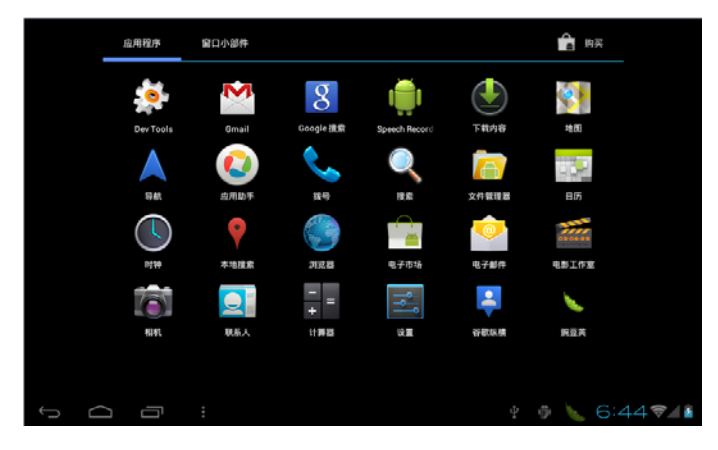

Browser: Click to enter into the on line interface, browser the website.

**Calendar: View the calendar and setting** 

 $E = C$ alculator : Click it to calculate

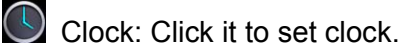

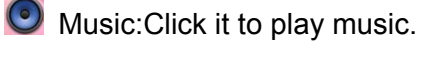

**ZI60P** Video: Click it to play video.

Camera: Click it to take photos or video

1-7-6:Click icon to set wallpaper, manage applications and make system setting, has the same function as the touch key:  $\blacksquare$ 

### **1-8**.**Text Entry**

When you start program or select the text edit box to entry the text or no, it will appear the screen key board. The keyboard has the following input to select:

- ●Android keyboard
- ●Google Pinyin IME

### **1-8-1**.**Select IME**

According to the previews setting, player will appear Android keyboard when you input the words.

- 1. In the main interface press the menu key, and then click the setting.
- 2. Click area and text
- 3. In the text setting area, the player will list the installed IME.
- 4. Tick it after select your needed IME.

### **1-8-2**.**The method of using and switch**

1. In the interface of words input, press text edit box area, until the edit text menu pop up , then select the "Input Method"

2. Select your needed input method.

Android Keyboard

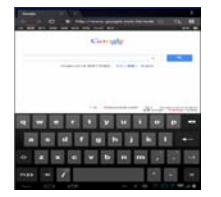

Google Pinyin IME Input

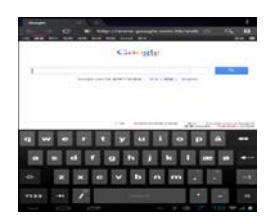

### **1-9**.**OTG Function**

 This product support OTG function, it can support USB disk、USB 3G card、 part of MP3、MP4 and power disk.

Using OTG-USB cable to connect the machine and equipment,the machine can identify the inserted equipment automatically, then it can visit all the files contained in the equipment.

The files of peripheral disk are kept in the sub-menu of USB files.

Note:If the charger is under low power condition and the DC charger didn't connect, please don't using the OTG function, or it will lead to power off because of the low power.

### **Chapter** Ⅱ**.Internet**

### **2-1**.**Internet setting**

Click setting icon ,, enter into the setting interface.

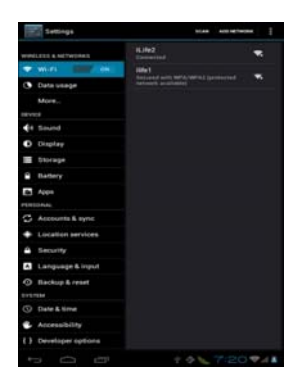

#### **2-1-1**.**WIFI connect**

Click "Wi-Fi " option to turn on the "Wi-Fi"function, After WIFI opened, it will

automatic searching for the wireless internet, and show in the list

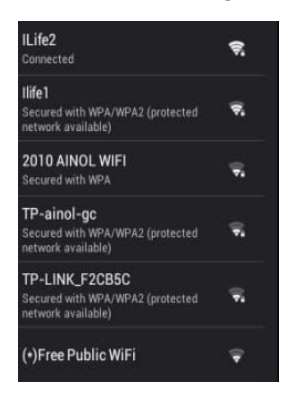

Click the wireless internet, enter into the password interface, input the passport and connect it, seconds later it will connect the wireless internet automatic, and it can normal connect the internet.

 $\forall$  When open the WIFI, it will add 1/4 consumption of the machine. Without using the WIFI, please turn off to extent the using time of the battery.

#### **2-2. Webpage browser**

After setting the internet as chapter 2-1, then can use the browser to scan the webpage.Click address bar, input the URL .After opening the webpage , you can use finger to slip up and down, to scan and check other part of website.

#### **2-2-1**.**Book mark manager**

●Setting webpage mark

In the browsing interface, if you want to add the current address as the

bookmark, just click  $\|\cdot\|$  to confirm and add it.

●Open bookmark

In the interface of browser, click "" to select "Bookmark", select you wanted bookmark to open the webpage.

●Edit bookmark

In the bookmark interface, press any bookmark,it will pop up the following menu:

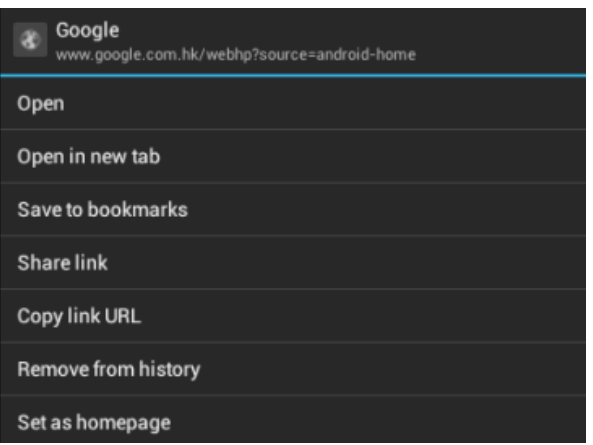

- ●Open:click it to open the website
- ●Open in new tab:open the website in a new window
- Save to bookmark: click it to edit and save it as a bookmark
- ●Share link:click it to share the website link to Gmail,facebook etc
- ●Copy link URL: click it to copy the the link URL
- ●Remove from history:click it to delete bookmark
- ●Set as homepage:click it to save the bookmark as the homepage

### **2-3. E-mail**

You can receive and send the e-mail in e-mail program. There are e-mail setting guide in the application program, it can add POP3 OR IMAP e-mail account of normal WEB e-mail servicer.(Such as Yahoo、Gmail、Hotmail and E-bay manufacture).

Notes: Before setting e-mail guide, please ensure your internet had connected and the setting time is ok.

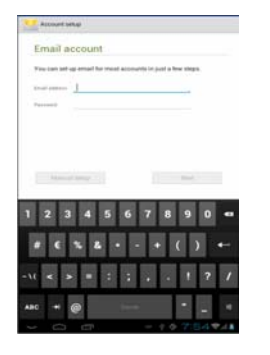

#### **2-3-1**.**E-mail setting guide**

Click shortcut in the main interface, select icon of "E-mail", appeared e-mail setting guide will help you to set. Click the button "Next", input you e-mail address and passport of your e-mail account. Click the button "Next" again; select your e-mail form, POP3 or IMAP. Click the button "Next" again, to check whether the e-mail sending and receiving servicers can use or not, input account name and sending e-mail name, click "Finish". If e-mail is available, it will enter into your inbox automatic.

### **2-4. Instant messaging**

 Through "Google Talk" and "Mobile QQ" to have the instant message with friends. Or install other instant message to chat with your friends.

### **Chapter** Ⅲ**.Multi-media Entertainment**

### **3-1. Music**

Select music icons, click to enter into music list, the bottom icon are introduced as

follows:

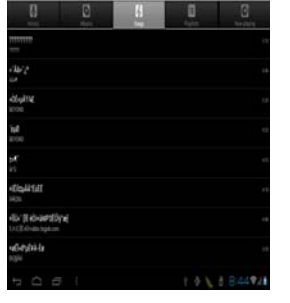

**In Icon: listing the music files by artist classified;** 

**In Icon: listing files by album classification;** 

Icon: list all songs;

- $\blacksquare$  Icon: checking the newest adding music
- **Icon: Enter into playing music**

Click music files to enter into music playing interface:

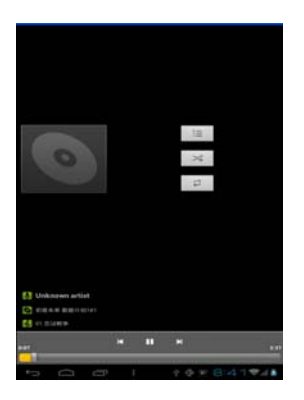

" $N'$  = " $N'$ : Select previous/next songs, fast backwards/fast forwards; click the progress bar directly to realize fast backwards/fast forwards.

" $\blacktriangleright$ / $\blacktriangleright$ ": Play/Pause the music;

" $\mathbf{\hat{x}}$ ": Random playing

 $" \rightleftarrows"$ : Repeat All

"<sup>2</sup>": Repeat One

" $\equiv$  ": Click it to show the song list

### **3-2.Video**

Select video playing icon, click to enter into video files list, long press any video to pop up a status bar on the top,which is shown as following:

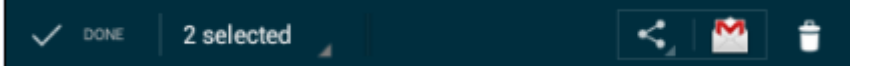

Click icon  $\left| \bullet \right|$ , choose to delect the selected video or not.

Select video to enter into video playing interface,you can choose to play from beginning or from the breakpoint.

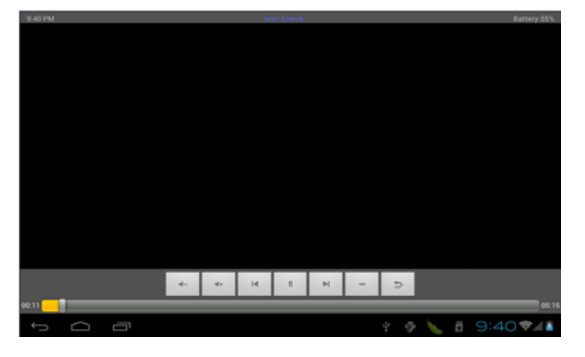

 $\sqrt{\left(1+\frac{1}{2}\right)^2}$ : Volume Increase / Decrease

"  $\blacksquare$   $\blacksquare$  ": Select last/next video, fast backwards/fast forwards in the current video;

click Progress Bar directly can realize fast backwards/fast forwards function.

">/"": Play/Pause video;

"n": Return to last menu:

#### **3-2-1.HDMI input**

When you use HDMI output, insert the end of the HDMI video line into the HDMI output port, and insert the other end to the HDMI output port of TV set.

Note: when you use the HDMI function, do not insert and draw the HDMI line frequently.

#### **3-3. Camera**

Select camera icon, enter into view find mode.

3-3-1. Self-time photos

At the status of self-times photos, click " $\bigcirc$ " to take the picture, then click " $\bigcirc$ " save files .The picture will automatic save in Jpg. picture in year month day hour minutes second format

3-3-2. Self-time videos

At the status of self-times videos, click " $\bigcirc$ " to take the picture, then click " $\bigcirc$ " save files.

3-3-3 Dual camera change

Touch the button " $\mathbb{P}$ ", to change the front camera to back or to change back camera to front .

#### **Chapter** Ⅳ**.Basic Setting**

Select "Setting" icon, click to enter into setting menu: wireless and internet. device,personal and system.

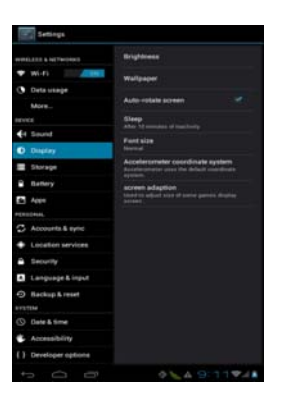

4-1. Wireless and Internet setting:in this menu, you can set internet connects,check data usage,turn on/off airplane mode,set Ethernet,VPN and mobile networks.

4-2. Device: in this menu,you can adjust sound,,set display,check storage,battery and applications.

4-3.Personal:in this menu,you can set account&sync,

location services,language&input and check backup and reset.

4-4 System:Click it to check and set system information,like Date&time,Accessibility and Developer options..

### **Chapter** Ⅴ**. Trouble Shooting**

1. The player turns on slowly at first time

●After player system update ,it will take about 2-3 minutes to turn on, pls feel free that it's normal phenomenon.

2. Unable connect WIFI or weak signal

- ●Ensure provide the useful internet service.
- ●Ensure the correct user name and passport.
- ●Ensure it cannot keep off of the player inbuilt antenna location.

●Ensure player have distance between wirelesses, and ensure there is no wall or other obstructions to separate.

3. Can not copy files

-Please confirm the machine connect with computer is right or not

-Please confirm the disk space is full or not

-Please confirm USB is broken or not

4. No sound in the Headset

Please make sure that the volume is not set as 0.

Check whether the headset is correctly connected, or the wire is broken.

5. The system has some trouble

●When you install some third application program , it may lead to un-normal work. You can slip the "Power" to restart the program.

6. Unable to set E-mail or registration application program

●Ensure your network connection, it can connect the internet.

●Ensure the e-mail setting method is correct.

7. The memory capacity is different with nominal value in the operating system?

 Same as the computer disk, why the computer showed computer always smaller than the note capital, it is due to the different unit conversions. As we know, in the computer it is 1GB=1024MB, but the disk and flash manufacture normally done as 1GB=1000MB, so conversion to G the unit is small, the fact MB amount is the same, it is normal.

The player system built in some application system and games, the system reference files and fixed application system need to take some flash space, so the player fact memory is smaller than noted space, it is normal, and to avoid the system being damage, it has some hide handle, the user can't visit, delete and using the system disk, the flash whole capital and noted capital is the same, please release to use.

#### **Chapter V.Firmware update**

After intalled software "livesuit",firmware can be updated via the following steps.

1. open the "livesuit"firmware,the interface is shown as following:

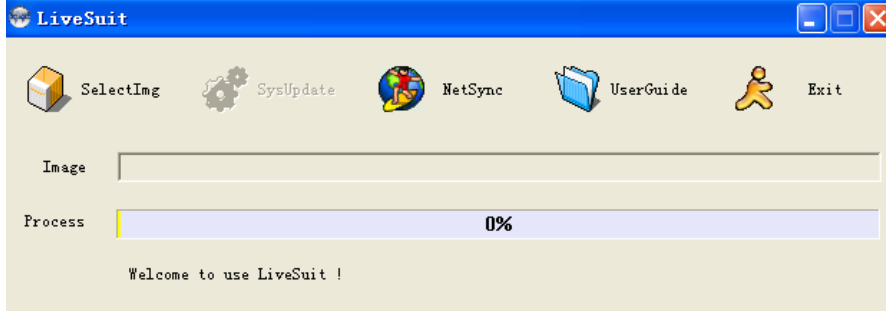

- 2. Select firmware package file(\*img)
- 3. Insert the upgrading equipment( insert one equipment at one time)
- 4. Click "system upgrade" for starting to upgrade.
- 5. If it succeeds in upgrading, please pull out the equipment to finish all processes.
- 6. If it fails in upgrading, please pull out the equipment, and reinsert the equipment after the equipment restores.

## **Chapter** Ⅵ**.Product Specifications**

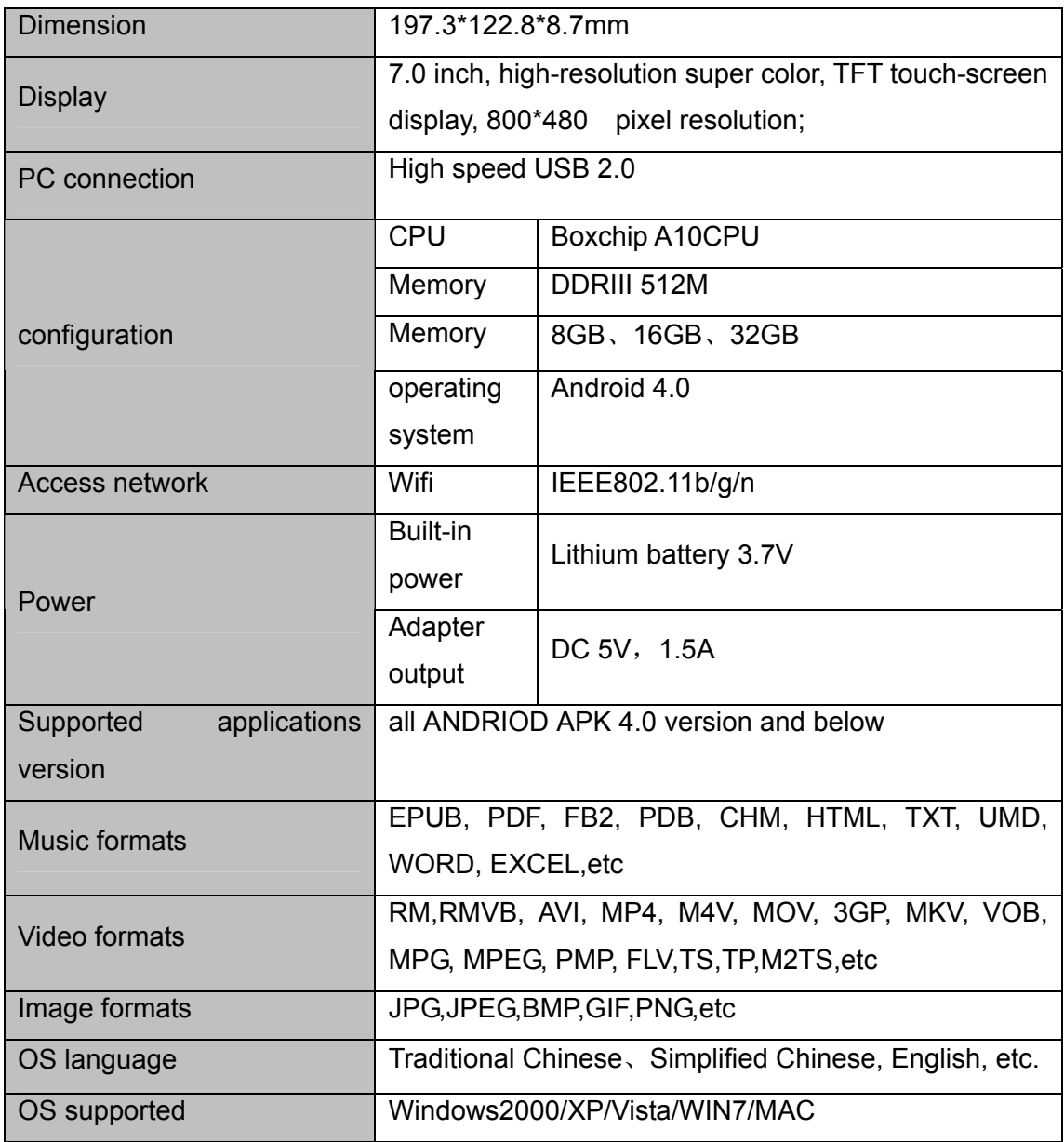

FCC NOTE: This device complies with Part 15 of the FCC Rules.

Operation is subject to the following two conditions: 1. This device may not cause harmful interference, and

 2. This device must accept any interference received, including interference that may cause undesired operation.

FCC Information: Caution: Any changes or modifications not expressly approved by the party responsible for compliance could void the user's authority to operate this equipment. This equipment has been tested and found to comply with the limits for a Class B Digital Device, pursuant to Part 15 of the FCC Rules. These limits are designed to this equipment generates, uses, and can radiate radio frequency energy and, if not installed and used in accordance with the instructions, may cause harmful interference to radio communications. However, there is no guarantee that interference will not occur in a particular installation. If this equipment does cause harmful interference to radio or television reception, which can be determined by turning the radio or television off and on, the user is encouraged to try to correct interference by one or more of the following measures.

. Reorient or relocate the receiving antenna.

- . Increase the separation between the equipment and receiver.
- . Connect the equipment into an outlet on another circuit.
- . Consult the dealer or an experienced radio/TV technician for help.